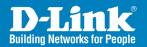

DAP-2553 Release I.0

AirPremier N

# **Dual Band PoE Access Point**

Install Guide

**Business Class Networking** 

### **System Requirements**

- Computers with Windows®, Macintosh®, or Linux-based operating systems and an installed Ethernet Adapter
- Internet Explorer version 7.0 or Firefox 3.0 or higher (for configuration)

### **Package Contents**

- D-Link DAP-2553 Air Premier N Access Point
- 3 Detachable Antennas
- Power Adapter
- CAT5 Ethernet Cable
- CD-ROM with Installation Guide, User Manual, and Special Offers

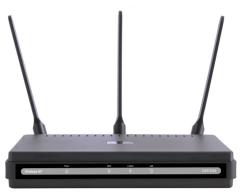

Note: Using a power supply with a different voltage than the one included with the DAP-2553 may damage the unit and will void the warranty for this product.

If any of the above items are missing, please contact your reseller.

#### Connecting the DAP-2553 to your network

- A. Connect the power adapter to the receptor on the rear panel of the DAP-2553 and then plug the other end of the power adapter to a wall outlet or power strip. The power LED will turn ON to indicate proper operation.
- B. Using an Ethernet cable, insert one end of the cable to the LAN port on the rear panel of the DAP-2553 and the other end of the cable to a switch.

**Note**: You can also connect the DAP-2553 directly to the computer that will be used for configuration. The LAN LED will illuminate to indicate a proper Ethernet connection.

C. Computers with 802.11 b/g/draft n wireless adapters can connect to the DAP-2553.

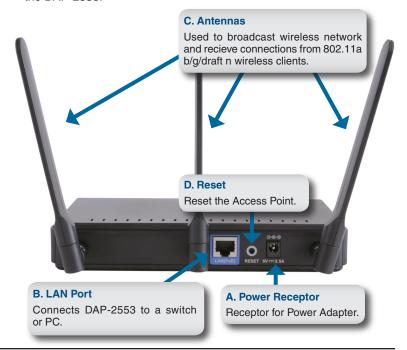

#### **Getting Started**

- 1. You will need broadband Internet access.
- Consult with your cable or DSL provider for proper installation of the modem.
- 3. Connect the Cable or DSL modem to a router.
- 4. If you are connecting a desktop computer to your network, install a wireless PCI adapter into an available PCI slot on your desktop computer.
- 5. Install the drivers for your wireless CardBus adapter into a laptop computer.

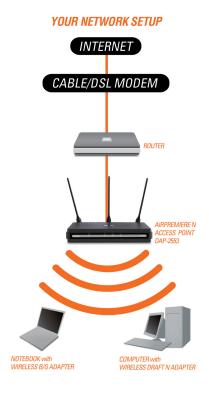

## **Connecting PoE (Power over Ethernet)**

Connect one end of an Ethernet cable (included with your package) to the LAN port on the DAP-2553 and the other end of the Ethernet cable to your computer or to your PoE switch. The AP can be powered on by a PoE switch or by the power adapter shipped with the AP.

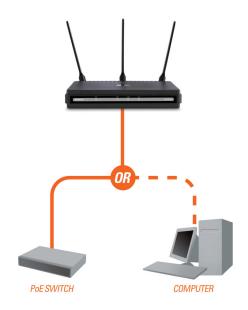

#### **Using the Configuration Menu**

First, disable the **Access the Internet using a proxy server** function. To disable this function, go to **Control Panel > Internet Options > Connections > LAN Settings** and uncheck the enable box.

Start your web browser program (Internet Explorer, Mozilla Firefox).

Please start your web browser program, type the IP address of the device (http://192.168.0.50) and press **Enter**. Make sure that the IP addresses of the device and the computer are in the same subnet. Then, refer to the manual for configuration.

**Note:** If you have changed the default IP address assigned to the DAP-2553, make sure to enter the correct IP address.

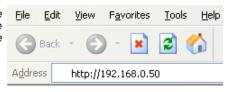

After the connection is established, you will see the user identification window as shown.

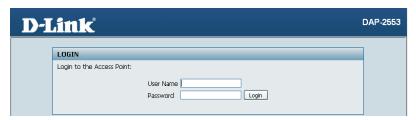

- Type admin in the User Name field.
- · Leave the Password field blank.
- Click the **Login** button.

**Note:** If you have changed the password, make sure to enter the correct password.

## Notes

# **Technical Support**

D-Link's website contains the latest user documentation and software updates for D-Link products.

U.S. and Canadian customers can contact D-Link Technical Support through our website or by phone.

#### **United States**

**Telephone** (877) 354-6555 (877) DLINK-55

World Wide Web http://support.dlink.com

#### Canada

**Telephone** (877) 354-6560

World Wide Web http://support.dlink.com

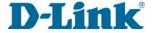

Version 1.0 August 11, 2008

Copyright ©2008 D-Link Corporation/D-Link Systems, Inc. All rights reserved. D-Link and the D-Link logo are registered trademarks of D-Link Corporation or its subsidiaries in the United States and other countries. Other trademarks are the property of their respective owners. Product specifications, size and shape are subject to change without notice, and actual product appearance may differ from that depicted herein.